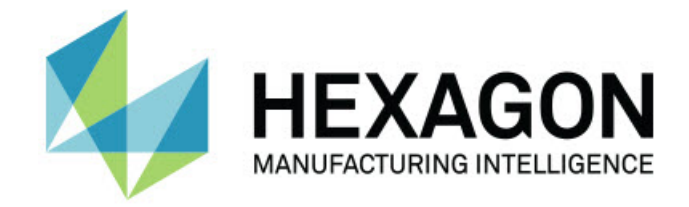

## Inspect 2024.1

### - リリースノート -

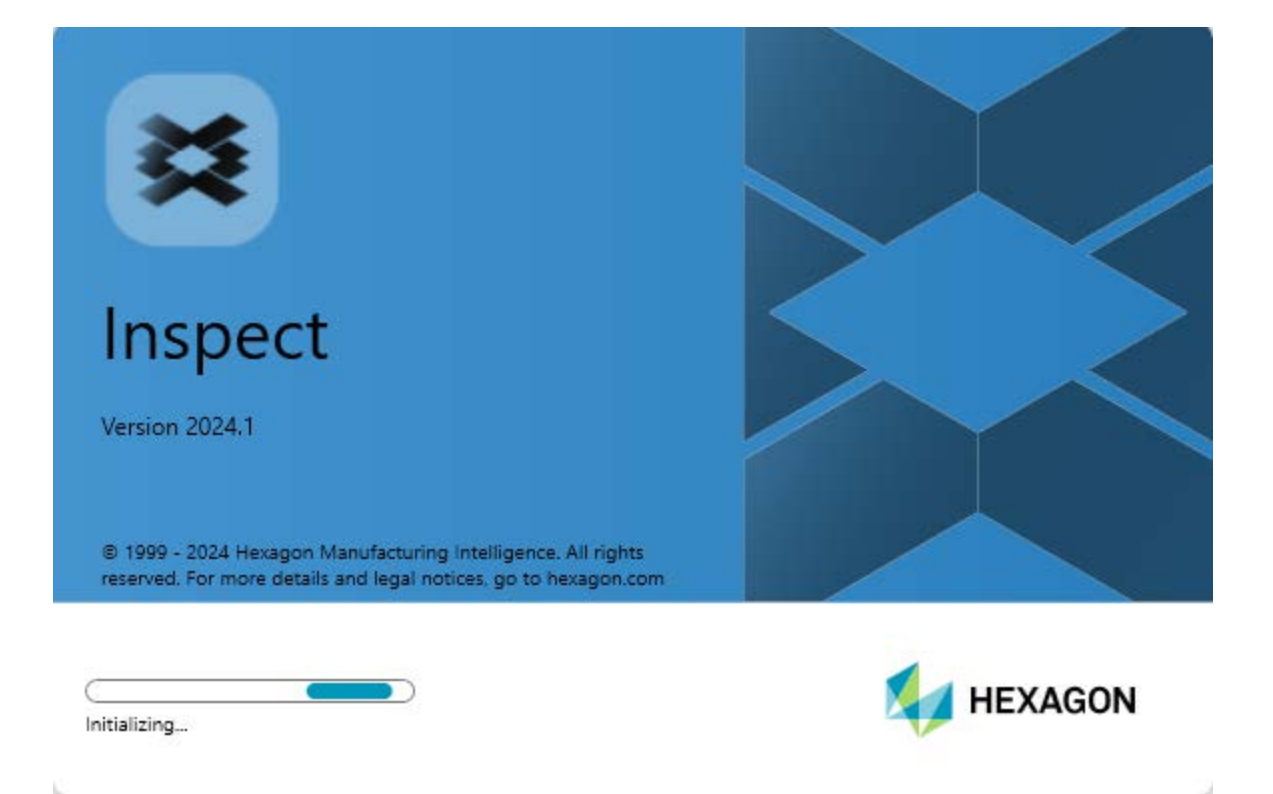

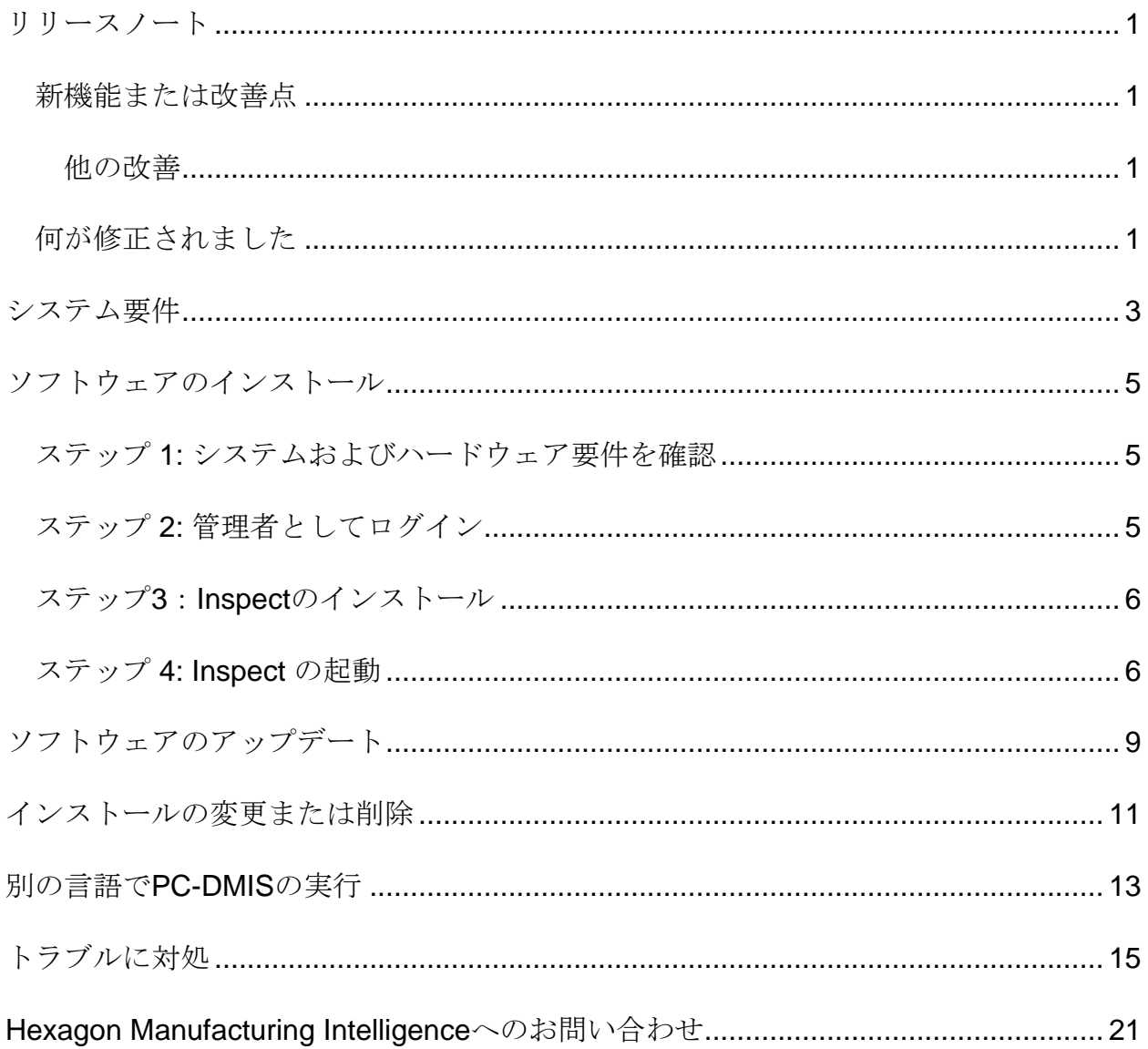

### 目次

<span id="page-4-0"></span>リリースノート

### <span id="page-4-1"></span>新機能または改善点

<span id="page-4-2"></span>他の改善

ドキュメント

• Inspect を実行してインターネットに接続し、F1 キーを押すか、またはヘ ルプモードで [ヘルプ] ボタンを押すと、Inspect のヘルプが Hexagon の Nexus Documentation Center (NDC) サイトから開くようになりました。

### <span id="page-4-3"></span>何が修正されました

- 測定ルーチンの実行の最後に、または自動校正中に「別のプロセスによってファ イル xx.probe が使用されているため、プロセスはこのファイルにアクセスでき ません。」というエラーメッセージが表示されなくなりました。INS-12494 を 参照してください。
- パレットプレイリスト実行時、各パート測定の最後に、「別のプロセスによって ファイル xx.probe が使用されているため、プロセスはこのファイルにアクセス できません。」というエラーメッセージが表示されなくなりました。

## <span id="page-6-0"></span>システム要件

#### オペレーティングシステム

Inspect 2024.1 は 64 ビット Windows 11、Windows 10、Windows 8.1、Windows 8 お よび Windows 7 Ultimate (Service Pack 1 build 7601) で動作します。その他のオペレー ティングシステムはサポートされていません。

#### **Microsoft .NET Framework**

Windows対応のMicrosoft .NET Framework 4.6.1。

#### その他の要件

HTML5をサポートするインターネットブラウザ。

お使いのコンピュータシステムは、計測製品または使用しようとする製品をサポートす る必要があります。

Inspect 2024.1は、適切なアドオンを使用してInspectを構成する限り、以下のソフトウ ェア計測製品で動作します:

- PC-DMIS(PC-DMIS Readme.pdfファイルのシステム要件を参照する)。
- QUINDOS
- EYE-D(このアドオンには、Hexagonから購入する必要があるCMMキットが必 要です)。
- Swift-Check(このアドオンは、Swift-Check機能をInspect内のアドオンとしてイ ンストールします。Swift-Checkアーティファクトには、独自の印刷されたユー ザーガイドが付属しています)。

支援されている他のアプリケーションのシステム要件については、それらの製品のマニ ュアルを参照してください。また、Hexagon Manufacturing Intelligenceの代理者へ連絡 することもできます(このドキュメントの最後にある「[Hexagon Manufacturing](#page-24-0)  Intelligence[への問い合わせ」](#page-24-0)を参照しくてください)。

<span id="page-8-0"></span>ソフトウェアのインストー

ル

これらの手順は、管理者がInspectをインストールして設定するためのものです。

### <span id="page-8-1"></span>ステップ **1:** システムおよびハードウェア 要件を確認

新しいバージョンのInspectをインストールする前に、上記の[「推薦されたシステム要](#page-6-0) [件」](#page-6-0)に記述されたシステムおよびハードウェアの要件を満たしているか確認してくださ い。また、成功にインストールされるための有効なソフトウェア·ライセンスを持って いる必要があります。

- コンピュータのプロパティを取得するには、Windowsの[スタート]メニューから[ システム]と入力し、[設定]をクリックします。結果の一覧から、「システム」を クリックします。
- 画面の解像度を確認するには、Windowsの[スタート]メニューから[表示]と入力 し、[設定]をクリックします。結果のリストから、「表示」をクリックします。 解像度の調整をクリックします。[解像度]リストをクリックして、使用可能な画 面解像度を表示します。

### <span id="page-8-2"></span>ステップ **2:** 管理者としてログイン

新しいInspectバージョンを初めてインストールして実行するには、Windowsで管理者 権限を持つユーザーとしてログインするか、または次のステップで管理者としてセット アップアプリケーションを実行する必要があります。

### <span id="page-9-0"></span>ステップ**3**:**Inspect**のインストール

以下のファイルを使用して Inspect 2024.1 をインストールすることができます:

#### **Inspect2024.1\_####.#\_x64.exe**

ここで、#記号は特定のビルド番号を表わします。

- 1. この実行可能ファイルをダブルクリックしてインストールプロセスを開始します  $\circ$
- 2. 画面上の指示に従ってアプリケーションをインストールします。

Inspectは、PC-DMISの一部のバージョンにも含まれています。その場合、PC-DMISの インストールプロセス中にInspectをインストールするオプションが表示されます。

### <span id="page-9-1"></span>ステップ **4: Inspect** の起動

Inspectのインストールが完了されると、次の手順を実行してソフトウェアを起動しま す:

- 1. Windows の [スタート] メニューで、**Inspect 2024.1**と入力します。
- 2. 表示されるショートカットをクリックするか、またはEnterキーを押します。
	- Inspect を初めて実行する場合は以下の手順に従います:
		- a. [**Inspect** にようこそ] 画面で、計測パッケージとバージョンに合う アドオンを選択します。
		- b. その他のアドオンでは、使用する追加アドオンのいずれかを選択し ます。
	- Inspect を以前に使用したことがあり、それが新バージョンに更新された 後に Inspect を実行する場合、以下の手順に従ってください:

Readme

- a. [**Inspect** にようこそ] 画面では、以前に選択した計測パッケージと バージョンが事前に選択されています。変更する必要がある場合は 、この段階で行うことができます。
- b. その他のアドオンでは、以前に選択されたアドオンが事前に選択さ れています。変更する必要がある場合は、この段階で行うことがで きます。
- 3. ソフトウェアはアドオンをインストールし、ロードを完了すると、[ホーム] 画面 を表示します。

Inspectを実行したら、いつでもヘルプアイコン( 2) をクリックしてヘルプを表示 できます。

<span id="page-12-0"></span>ソフトウェアのアップデー ト

Inspectがインストールされると、最新の機能拡張や修正が行われるように最新の状態 に保つ必要があります。Universal Updaterアプリケーションを使用して、Hexagonソ フトウェアを最新の状態に保つことができます。そのソフトウェアを実行するには、 Windowsの「スタート」メニューから「**Universal Updater**」と入力してEnterキーを 押します。

**Hexagon**社の顧客体験向上プログラム

インストール中に、Hexagon 社の顧客体験改善のプログラムに参加することができま す。このプログラムは、ユーザがアプリケーションをどのように使用しているかを理解 するのに役立ちます。これは弊社がユーザの最も使用するソフトウェアの領域を改善す ることができる改善をするのを助けます。詳細については、このウェブページをご覧く ださい:

[https://www.hexagonmi.com/about-us/hexagon-customer-experience-improvement](https://www.hexagonmi.com/about-us/hexagon-customer-experience-improvement-program)[program](https://www.hexagonmi.com/about-us/hexagon-customer-experience-improvement-program)

<span id="page-14-0"></span>インストールの変更または

削除

インストールが完了した後でも、必要に応じてインストール内容を修正または削除する ことできます。これを行うには、インストールプロセスを開始するのと同様、 **Inspect2024.1\_####.#\_x64.exe**というファイルをダブルクリックします。セットアッ プでは、次のオプションを含む画面が表示されます:

- 修復 このオプションは、アプリケーションを再インストールします。このオプ ションはインストールによってすべてのファイルが正しくインストールされなか った場合に問題点を解決するのに役立つことがあります。
- アンインストール このオプションはアプリケーションをインストール場所から 削除します。Windowsの[スタート]メニューを使用して、[プログラムの追加と削 除]と入力して、「アプリケーションと機能]画面にアクセスし、そこのアプリケー ションを削除することもできます。

## <span id="page-16-0"></span>別の言語で**PC-DMIS**の実行

デフォルトではソフトウェアはお使いのオペレーティングシステムの言語を使用します 。ソフトウェアの言語を他の言語に変更することができます。設定画面から言語を変 更できます。

- 1. サイドバーから、[設定]を選択して[設定]画面を開きます。
- 2. 設定画面で一般設定を見つけます。
- 3. 現在の言語を希望の言語に設定します。
- 4. 言語を切り替えるには、プロンプトで[はい]をクリックします。その後、ソフト ウェアは新しい言語で再起動します。

<span id="page-18-0"></span>トラブルに対処

このトピックには、表示可能なエラーメッセージや条件、およびその解決に役立ついく つかのアイデアが含まれています。このトピックで解決策が得られない場合は、 Hexagonテクニカルサポートにアクセスしてください:

http://support.hexagonmetrology.us/ics/support/default.asp

問題**:** オブジェクトがターゲットタイプと適合しない。 可能な解決策*:*

Inspectを再起動してみます。

問題**:** オブジェクト参照がオブジェクトのインスタンスに設定されていない。 可能な解決策*:*

Inspectを再起動してみます。

問題:測定ルーチンを実行しようとする場合、「このようなインターフェースはサポ ートされない」というメッセージが表示されます。

可能な解決策*:*

これは、PC-DMISのデフォルトバージョンが削除されたときに発生します。既定 のPC-DMISバージョンは、管理者として実行された最後のバージョンです。 Inspectには常にデフォルトバージョンが定義されている必要があります。

コンピュータから既定のバージョンを削除する場合は、新たなディフォルトのバ ージョンを定義する必要があります。これを行うには、「開始」を押して、新し いデフォルトとして使用するPC-DMISのバージョンのショートカットを見つけま す。それを右クリックし、[管理者として実行]を選択します。デフォルトとして 設定するには、一度だけ管理者として実行する必要があります。

問題: InspectがPC-DMISとの接続を確立しようとしたときまたは実行中に「緊急エラ ー」が発生します。

可能な解決策を以下に示します。

Inspectヘルプファイルの「PC-DMISの緊急エラーの修正」を参照してください。

問題**:** Inspectのアダプタに設定エラーがあり、工場出荷時の設定にリセットする必要が あります。

可能な解決策を以下に示します。

Inspectを出荷時の設定にリセットしてください。詳細については、Inspectヘルプ の「工場出荷時のデフォルト設定へのリセット」を参照してください。

問題: Settings.xmlファイルが壊れているため、Inspectをまったく使用できません。 可能な解決策を以下に示します。

Inspectを出荷時の設定にリセットしてください。詳細については、Inspectヘルプ の「工場出荷時のデフォルト設定へのリセット」を参照してください。

問題: PC-DMIS測定ルーチンの実行時にInspectがレポートを生成しません。 可能な解決策を以下に示します。

PC-DMISが.pdfレポートを生成するように設定されていることを確認してくださ い。詳細については、「レポートを印刷するためのPC-DMISの設定」を参照して ください。

問題: 実行する時、PC-DMISのバージョンがInspectに表示されません。 可能な解決策を以下に示します。

お使いのバージョンのPC-DMIS用に**PC-DMIS** アプリケーション アドオンがイン ストールされていることを確認してください。

次に、PC-DMISのバージョンを管理者として少なくとも1回実行します。これを 実行するには、PC-DMIS アプリケーションのショートカットを右クリックして、 管理者として実行するを選択します。

Inspectをこれに接続するには、PC-DMISを管理者として少なくとも1回実行する 必要があります。

問題: 実行すると、Inspectは実行オプションエラーを表示します。エラーは、実行オ プションを設定できず、実行オプションはロードされた一時測定ルーチンでのみ設定で きることを示しています。

可能な解決策を以下に示します。

検査ソフトウェアが実行されており、オープンルーチンがあるかどうかを確認し ます。

ソフトウェアで開いているルーチンをすべて閉じます。

次に、Inspectからルーチンを再実行します。

問題**:** プレイリストを実行するとき、Inspectはプレイリスト中の無効なルーチンについ ての実行エラーメッセージを表示します。 可能な解決策を以下に示します。

エラーメッセージで [プレイリストを編集する] ボタンをクリックして、[プレイリ スト] ダイアログボックスを開きます。

[ルーチン] タブで、赤色でマークされているルーチンを確認します。1つまたは複 数のルーチンに欠損、改名、破損があるか、またはその他の問題が存在する場合 があります。

Inspectが期待する場所にルーチンが存在することを確認します。

PC-DMISにおいてエラーなしでルーチンを実行できることを確認します。

問題: ルーチンまたはプレイリストを実行すると、Inspectはタスクの有効期限が切れ ていることに関する実行エラーメッセージを表示します。

可能な解決策を以下に示します。

スケジュールされたタスクを完了して、ブロックをクリアします。

次に、ルーチンを再度実行してみてください。

問題: パレット、バーコード、および校正、プローブの更新などの一部のプローブ関 連機能が機能しなくなりました。

可能な解決策を以下に示します。

Inspect はそのプローブを一か所に保存するシステム向けに設計されています。PC-DMIS では [検索経路] ダイアログボックスで一つのプローブ位置を定義できます (編集 **|** ユーザー設定 **|** 検索経路の設定)。そのダイアログボックスの [検索対象] 一覧から、[ プローブディレクトリ] を選択します。次に、[指定されたディレクトリを検索する] チ ェックボックスをオンにして、そのチェックボックスにおけるボックスでフォルダーパ スを定義します。

プローブを1つのフォルダーに一緒に保存しない場合、[設定] 画面の [実行時に一 時ルーチンを使用する1オプションを使用しない場合にのみ、特定の関連機能が 有効になります。

そのオプションをクリア (無効に) してみるか、またはすべてのプローブに対して 1 つのフォルダーを設定します。

問題**:** PC-DMIS レポート出力フォルダーが他の CMM によって共有されている場合、 Inspect は機能しません。これが生じると、Inspect はレポートの元が分からなくなり ます。

可能な解決策*:*

- PC-DMIS レポートフォルダーをそのコンピュータ上にあるローカルフォル ダーになるように設定します。
- [計測レポートを](https://www.hexagonmi.com/en-US/products/metrology-software/hxgn-metrology-reporting)使用して CMM からのレポートを共有します。

問題**:** 非常に稀なケースですが、実行中に Inspect が実行を停止させるエラーメッセー ジ「システムコールが失敗しました」を表示します。 可能な解決策*:*

下記の手順を実行して、Inspect 内部のプローブ管理機能をオフにします:

- 1. Inspectを閉じます。
- 2. Notepad などのテキストエディターで下記フォルダーから **PcDmisSettings.xml** ファイルを開きます:

C:\ProgramData\Hexagon\Inspect\

3. <config></config> タグ内部で、下記の行を追加してファイルを保存します  $\circ$ 

<ignoreprobemanagement>True</ignoreprobemanagement>

4. Inspect を再起動します。

# <span id="page-24-0"></span>**Hexagon Manufacturing Intelligence**へのお問い合わ せ

Inspect 2024.1リリースの商用リリース版をお使いであり、テクニカルサポートについ て詳細をお求めの場合、[hexagonmi.com/contact-us](http://hexagonmi.com/contact-us) へ問い合わせるか、または [hexagonmi.com/products/software](http://hexagonmi.com/products/software)を参照してください。また、(1) (800) 343-7933の電 話番号で Hexagon 社のテクニカルサポートへ問い合わせることも可能です。